# Fehlerbehebung und Neustrukturierung des AMP Private Cloud PC3000 und Wiederherstellen der Sicherung

## Inhalt

**Einleitung** Voraussetzungen Anforderungen Verwendete Komponenten Konfigurieren Überprüfung Fehlerbehebung

## **Einleitung**

In diesem Dokument wird beschrieben, wie die AMP-Hardware-Appliance (Advanced Malware Protection) für die Private Cloud auf den Werkszustand umgestellt und anschließend die Sicherung wiederhergestellt wird. Wenn Sie die Einheit auf den Werkszustand zurücksetzen möchten, überspringen Sie Schritt 8 und folgen Sie der normalen Installation.

### Voraussetzungen

#### Anforderungen

Cisco empfiehlt, dass Sie über Kenntnisse in folgenden Bereichen verfügen:

- Cisco AMP Private Cloud PC3000
- Kernel-basierter KVM-Zugriff über Cisco Integrated Management Controller (CIMC)

#### Verwendete Komponenten

Die Informationen in diesem Dokument basierend auf folgenden Software- und Hardware-Versionen:

- Cisco AMP Private Cloud PC3000 3.1.1
- Chrome-Browser für den Zugriff auf die KVM-Konsole

Die Informationen in diesem Dokument beziehen sich auf Geräte in einer speziell eingerichteten Testumgebung. Alle Geräte, die in diesem Dokument benutzt wurden, begannen mit einer gelöschten (Nichterfüllungs) Konfiguration. Wenn Ihr Netzwerk in Betrieb ist, stellen Sie sicher, dass Sie die potenziellen Auswirkungen eines Befehls verstehen.

## Konfigurieren

Schritt 1: Melden Sie sich beim CIMC an. Öffnen Sie die KVM-Konsole.

Stellen Sie sicher, dass Popups für diese Seite im Browser aktiviert sind.

Schritt 2: Laden Sie die Appliance neu.

Sie können die Einheit entweder über das Admin-Portal, Secure Shell (SSH) oder CIMC KVM neu starten.

Schritt 3: Nach Abschluss des Power-On Self-Tests (POST) des Basic Input Output System (BIOS) werden im Menü GNU GR und Unified Bootloader (GRUB) Folgendes angezeigt:

#### Wählen Sie Cisco AMP Private Cloud Recovery > Appliance Reinstall Options > Appliance Reinstall.

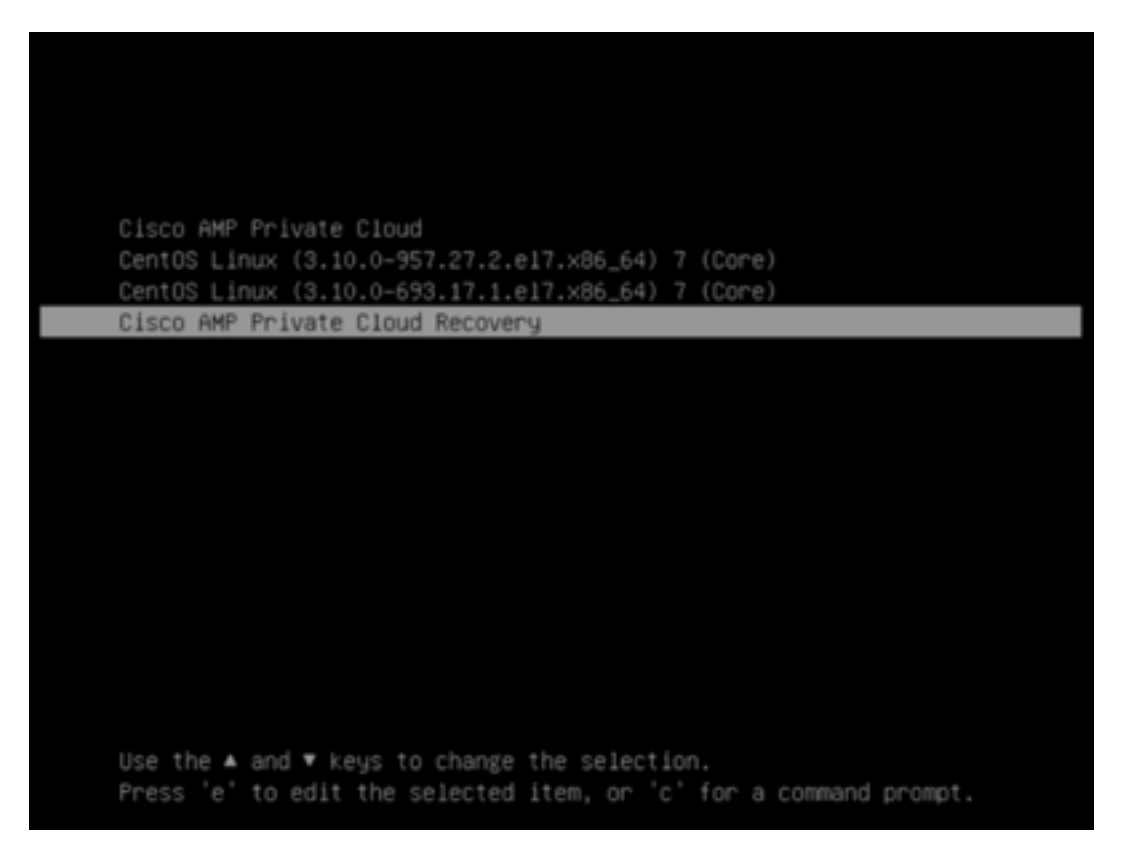

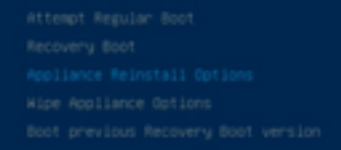

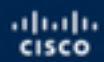

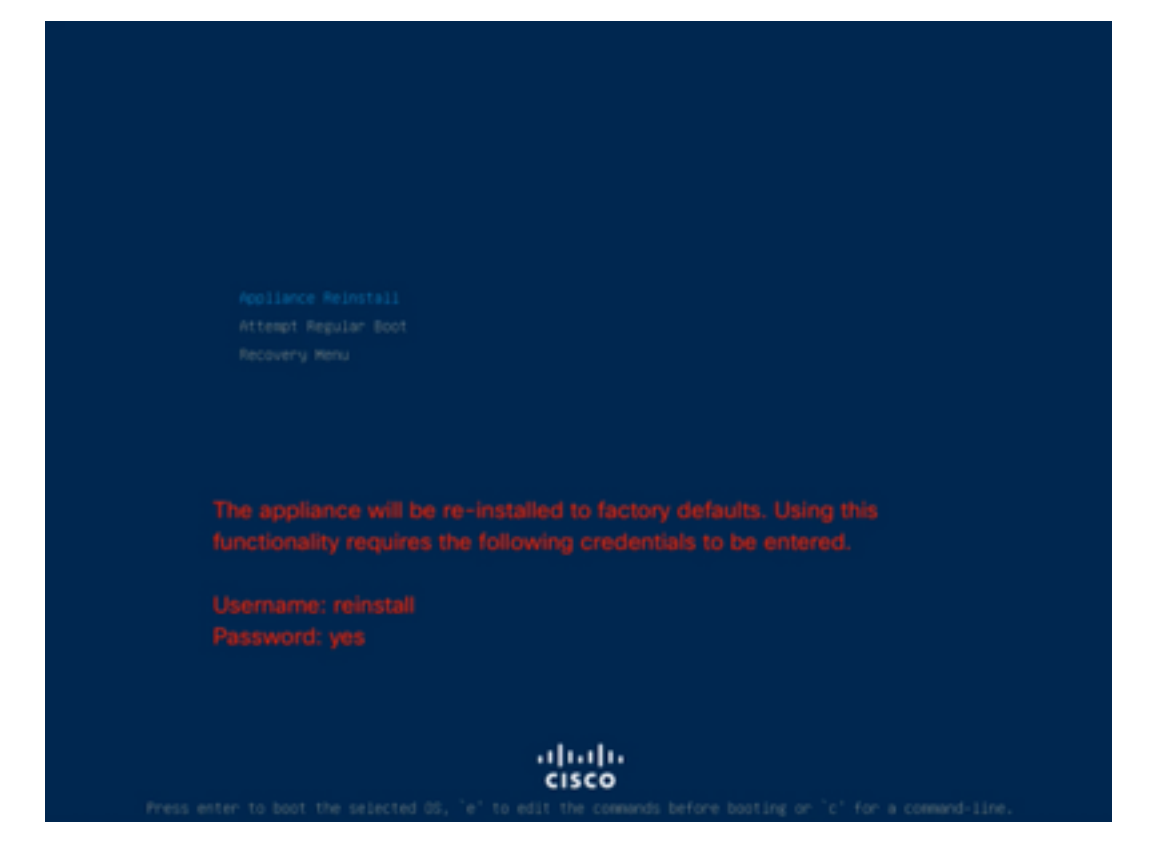

Schritt 4: Geben Sie Benutzername und Kennwort ein.

Benutzername: neu installieren

Kennwort: ja

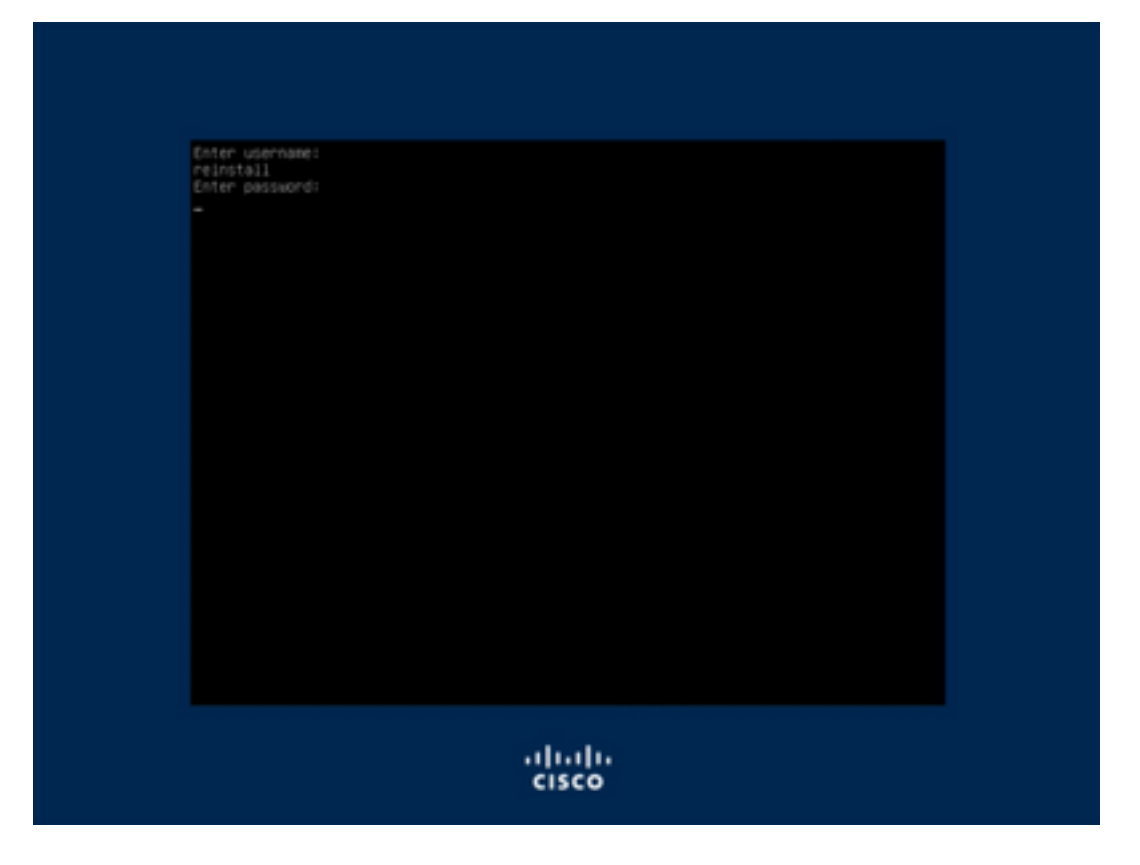

Schritt 5: Das neue Image wird gestartet, und nach dem erneuten Laden wird das Startmenü angezeigt.

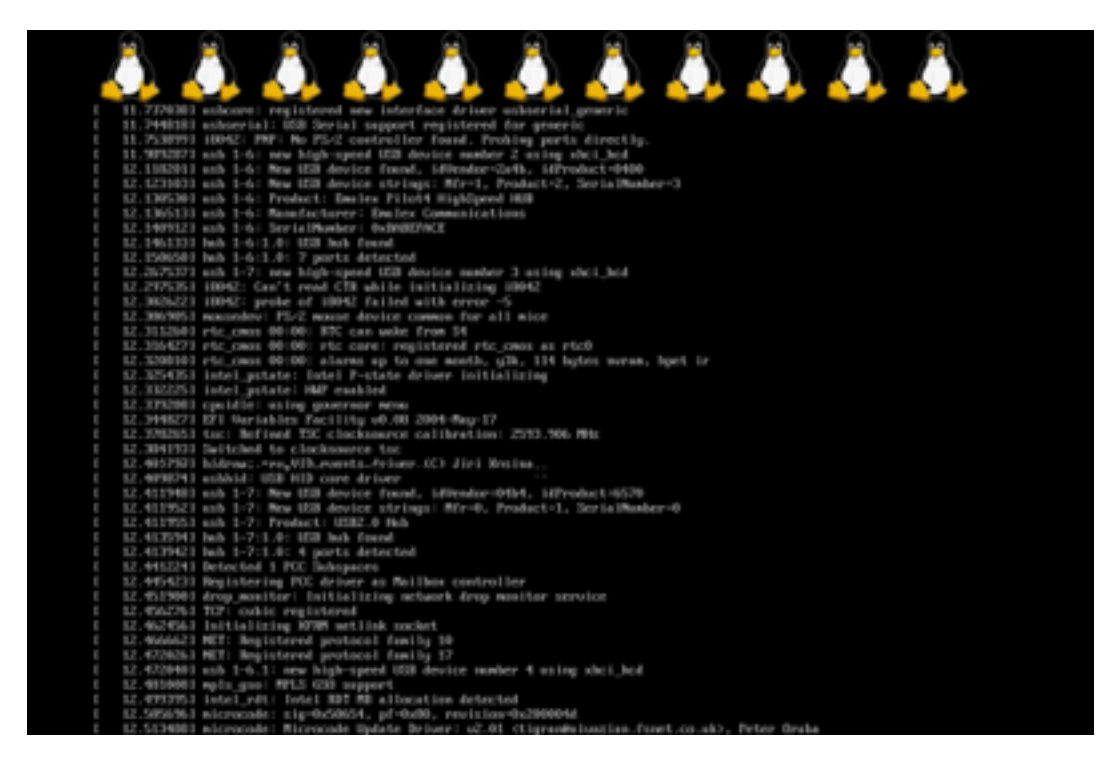

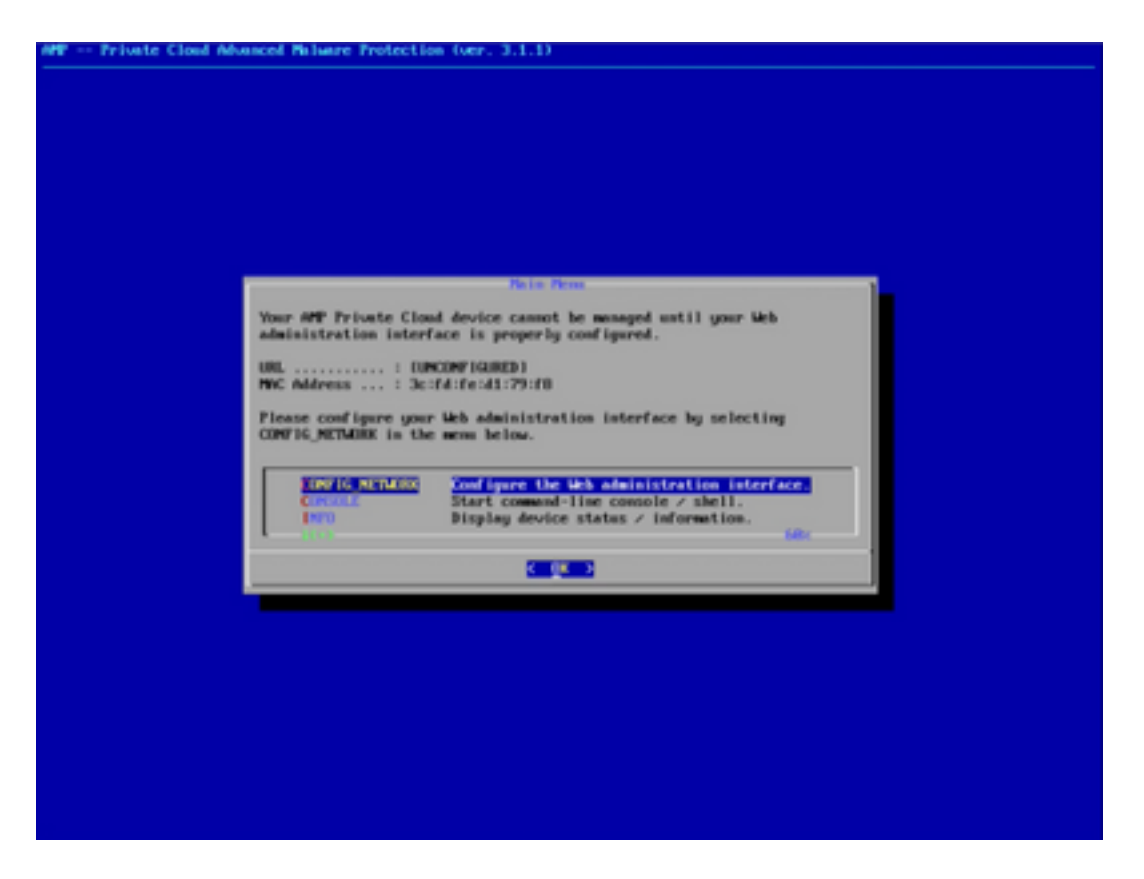

Schritt 6: Konfigurieren Sie das Netzwerk im Untermenü CONFIG\_NETWORK.

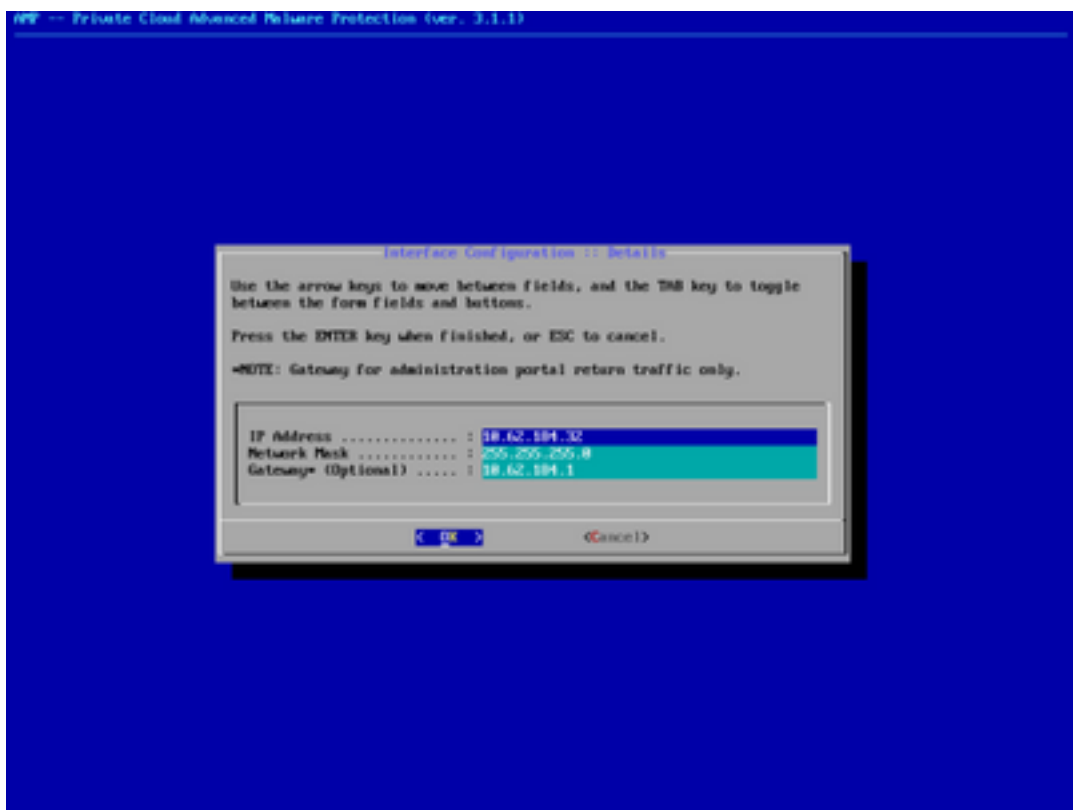

Schritt 7: Melden Sie sich mit einem Kennwort aus Schritt 5 beim AMP OPadmin-Portal an.

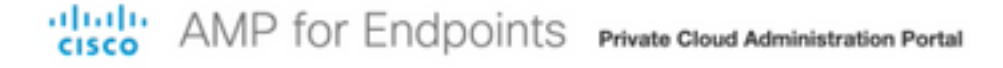

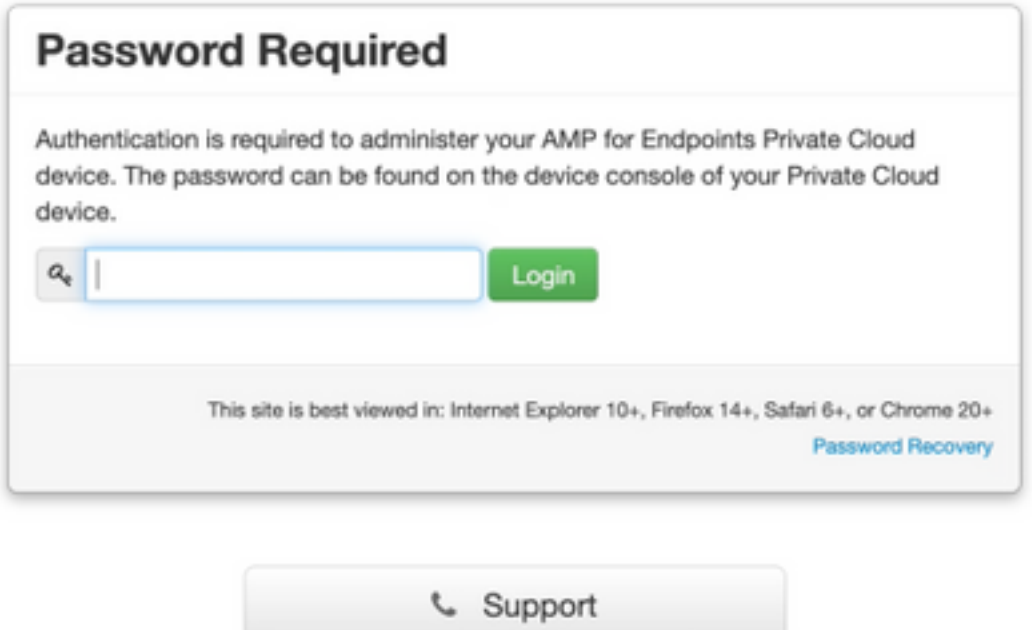

Schritt 8: Laden Sie mit SFTP oder SCP eine Sicherung vom Remote-Server auf /data/ herunter.

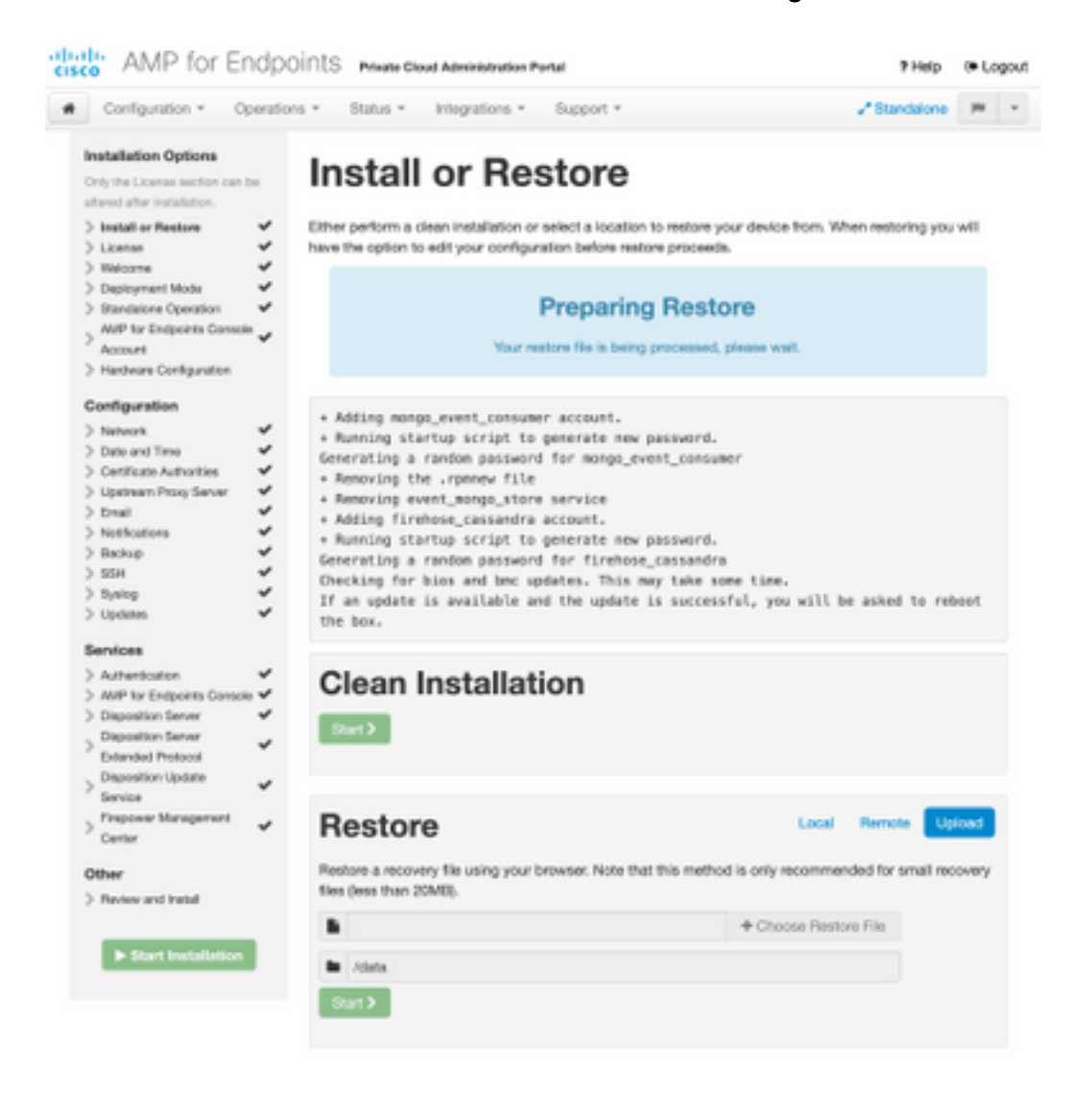

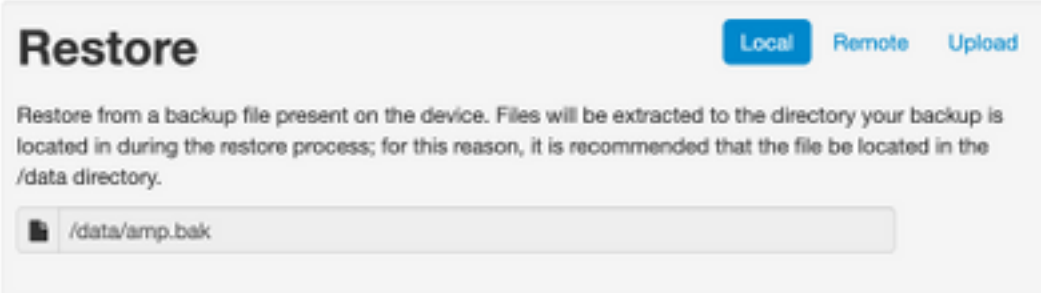

#### Schritt 9: Hardwarekonfiguration bestätigen, auf Weiter > Installation starten klicken.

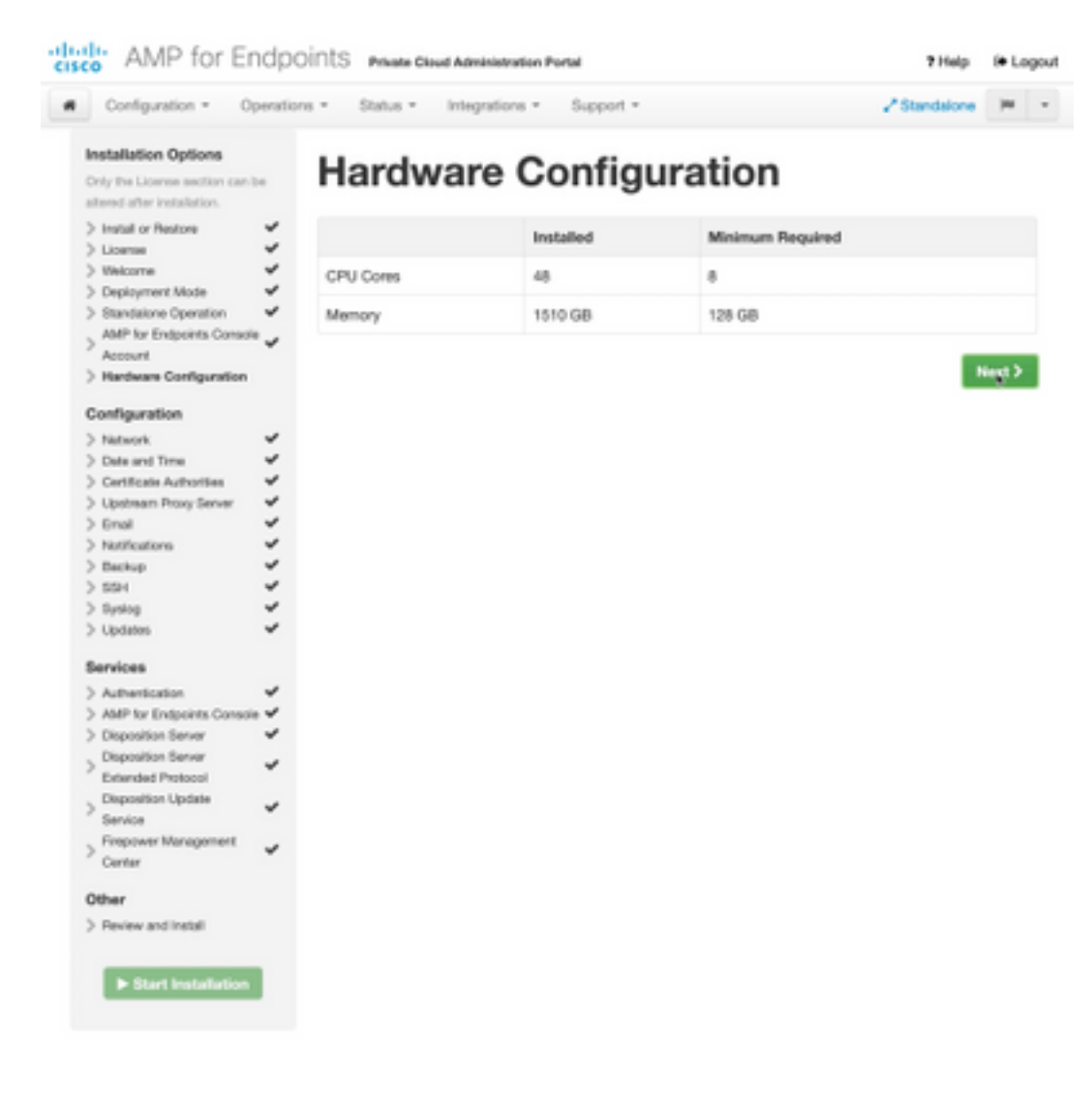

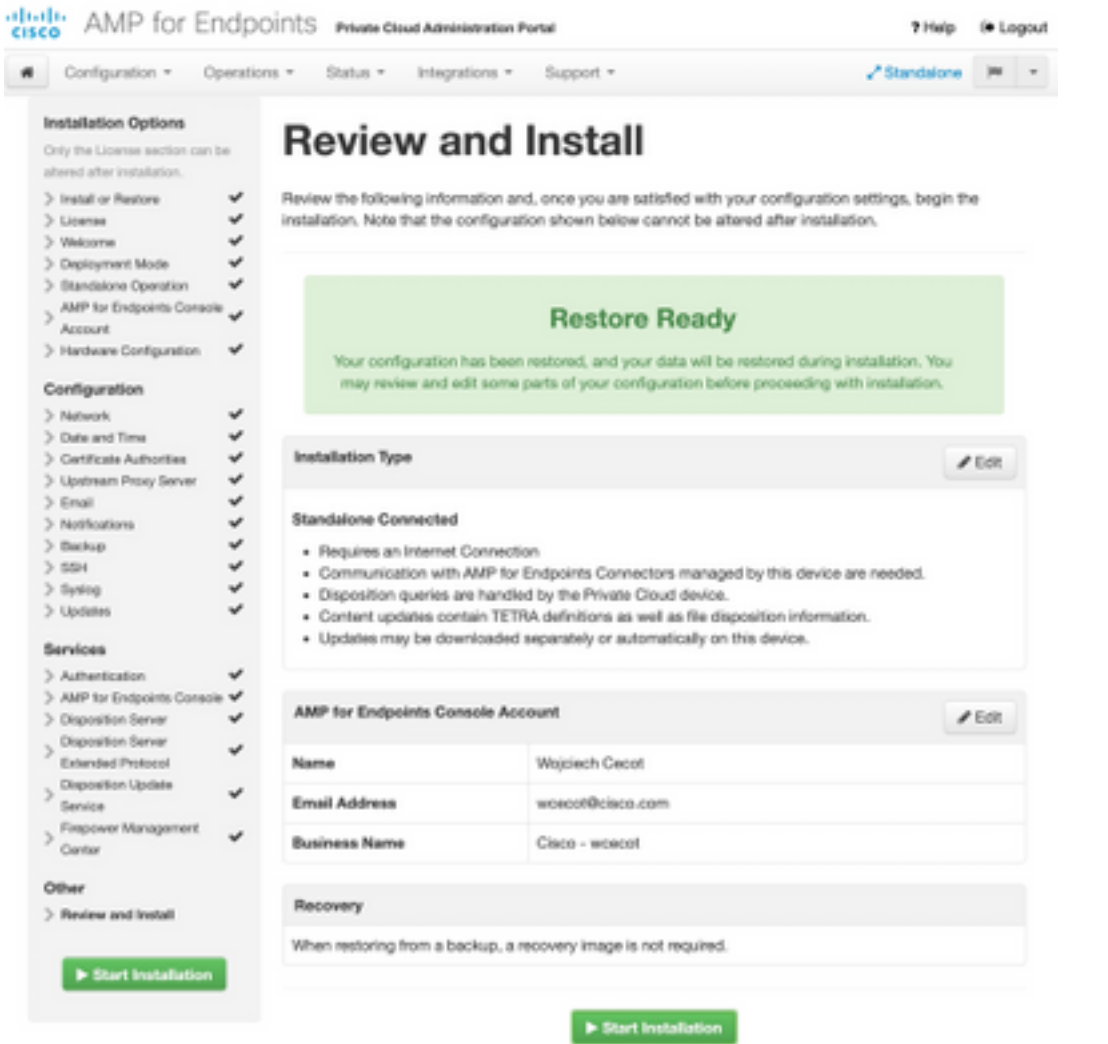

### The device is installing...

e wait for this page to redirect you. Refe is typically under 20 mi co.

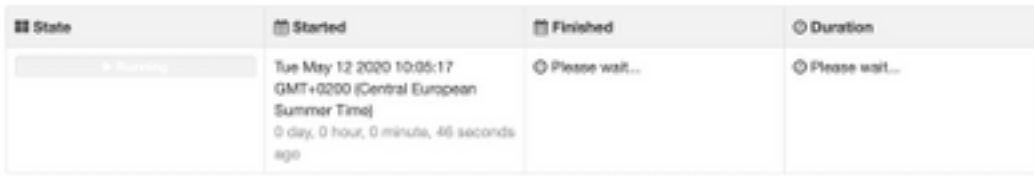

Your device will need to be rebooted after this operation.

Reboot

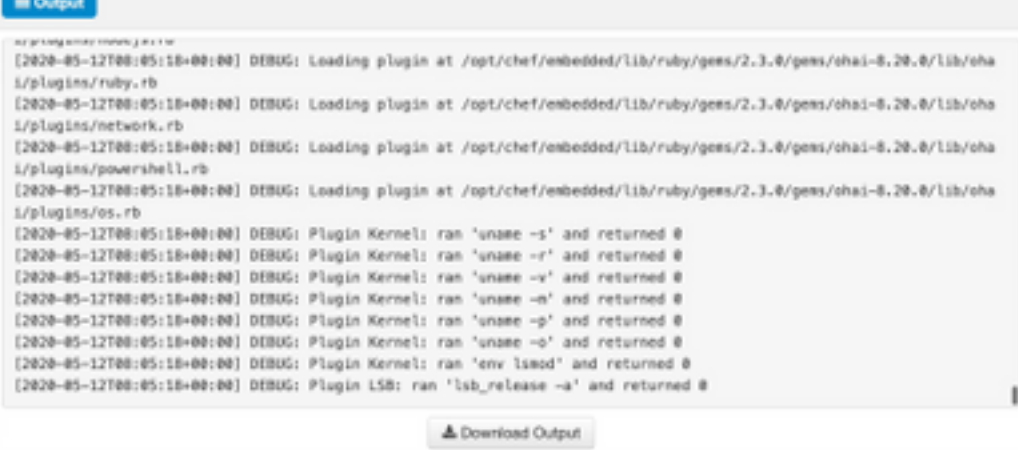

Schritt 10: Nach erfolgreicher Wiederherstellung ist ein Neustart erforderlich.

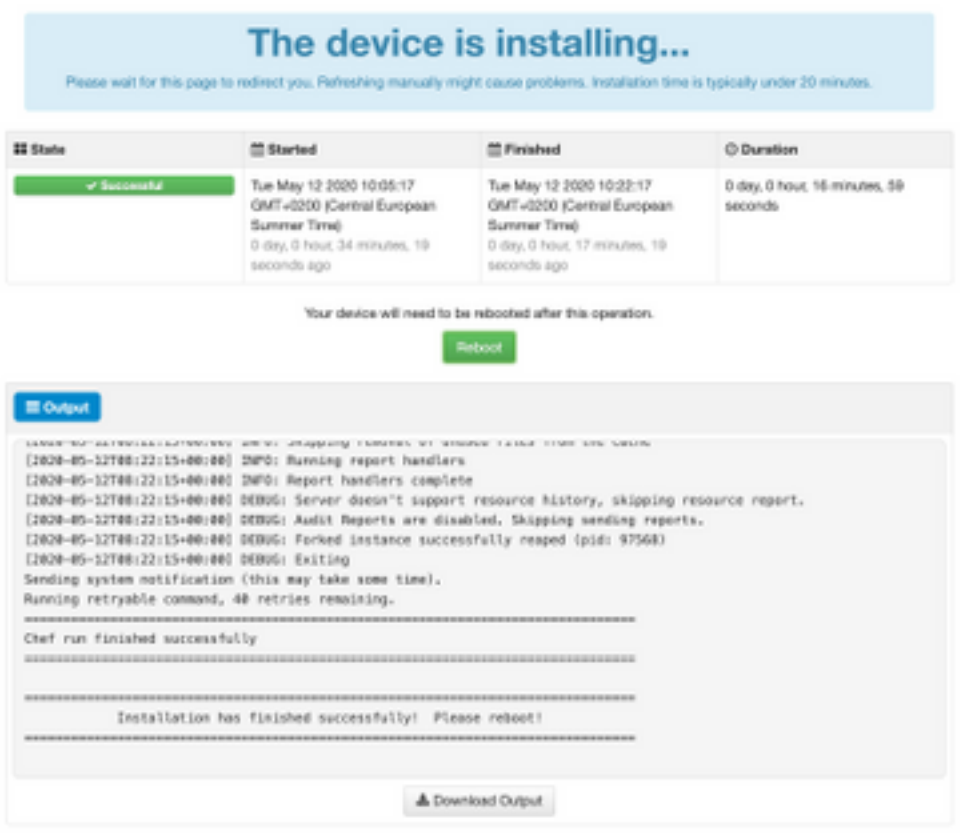

# Überprüfung

Überprüfen Sie nach dem Neustart der Appliance, ob beide Portale einwandfrei funktionieren. Versuchen Sie, das OPadmin- und Konsolenportal im Webbrowser zu öffnen. Der Zugriff auf beide Portale dauert nur wenige Minuten.

### Fehlerbehebung

Im Falle eines Backup-Wiederherstellungsprozesses sind das Kennwort für die OPadmin- und Konsolenportale das gleiche wie zuvor. Andernfalls müssen Sie die im Assistenten festgelegten Einstellungen verwenden.